## **NaViset Administrator 2 初期設定**

# **機器の登録方法**

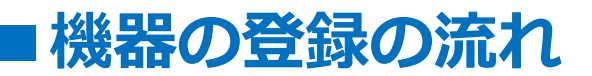

### **1. ネットワーク上の映像機器を自動検索し、 まとめて登録する**

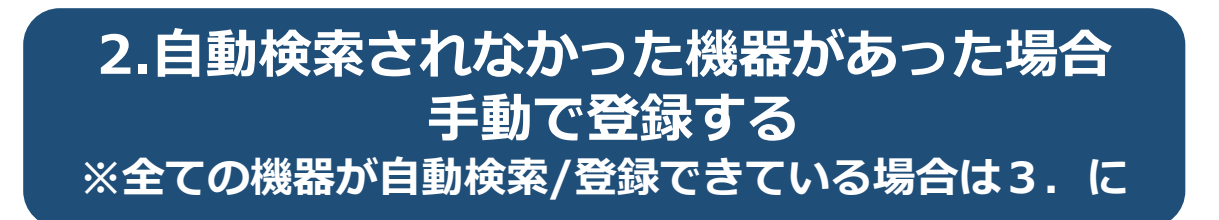

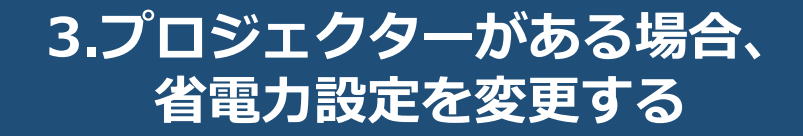

- 1. ネットワーク上の映像機器を自動検索し、 まとめて登録する
	- (1) メニューバーの「デバイス」から「複数のデバイス を追加...」を選択します。

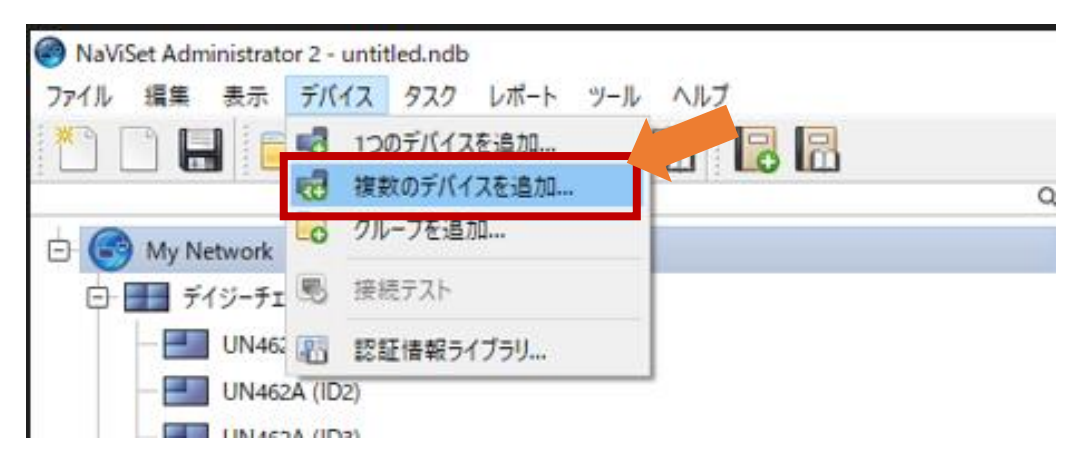

- (2) 「NECパブリックディスプレイ」または「NECプロ ジェクター」タブをクリックし、 「有効なデバイス が存在することを確認するために、各接続にクエリを 実行します(推奨)」のチェックボックスにチェック を入れます。
- (3) 「ネットワークの列挙」にチェックします。
- (4) 使用しているネットワークインタフェースを選択 します。
- (5) 「検出」ボタンをクリックします。
- (6) 識別された映像機器が「インポートされたディスプレ イ」に追加されます。

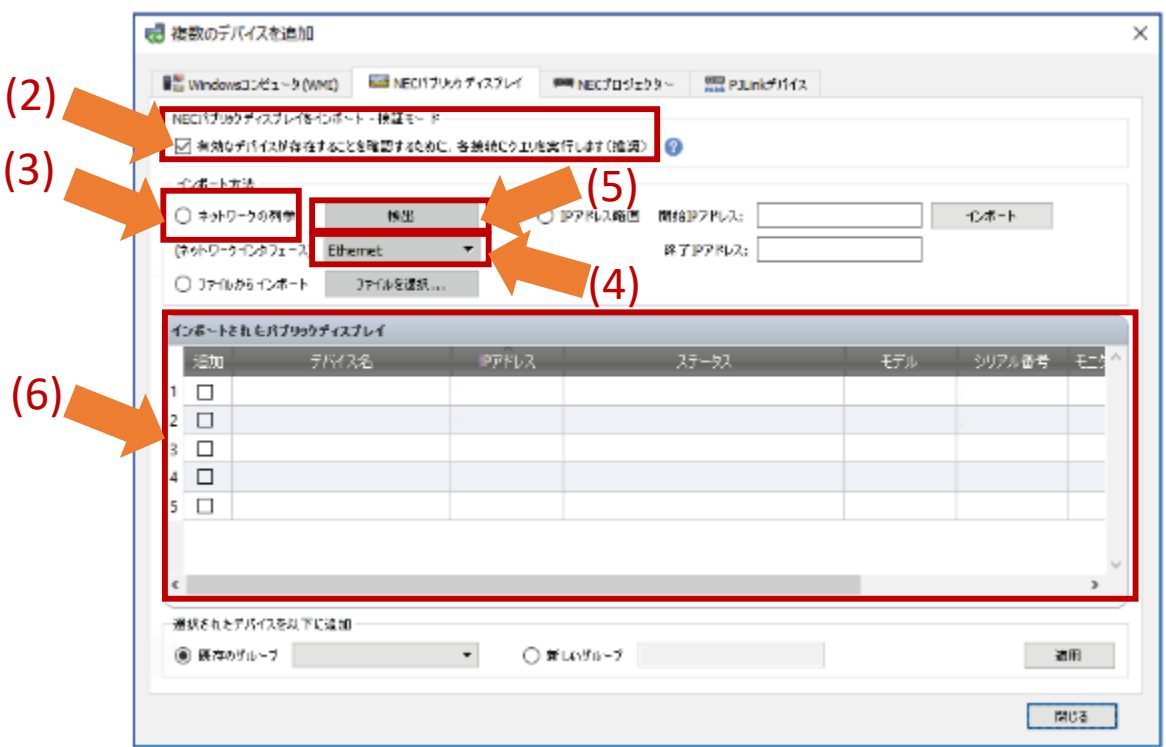

- (8) 表示名を変えたい場合には、「デバイス名」を ダブルクリックして、表示名称を編集します。
- (9) ツリーに追加する際にどのグループに追加するか 設定します。
	- 既存のグループ:既にツリーにグループが存在 する場合はドロップダウンリストからグループを 1つ選びます。
	- 新しいグループ:新しいグループを選択して グループ名を入力します。新しいグループは ツリーの一番下に追加されます。
- (10) 「適用」をクリックします。

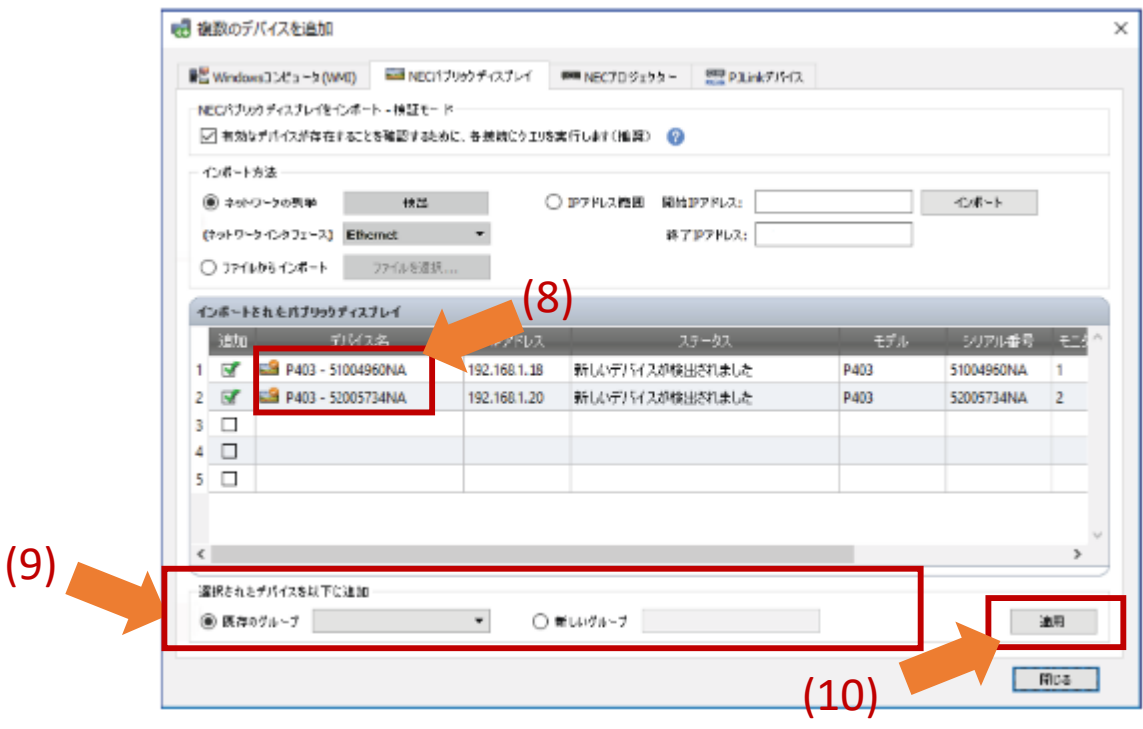

(11) 適用ボタンをクリックすると同時に、次のメッセージ ボックスが表示されますので、「はい」をクリックします。

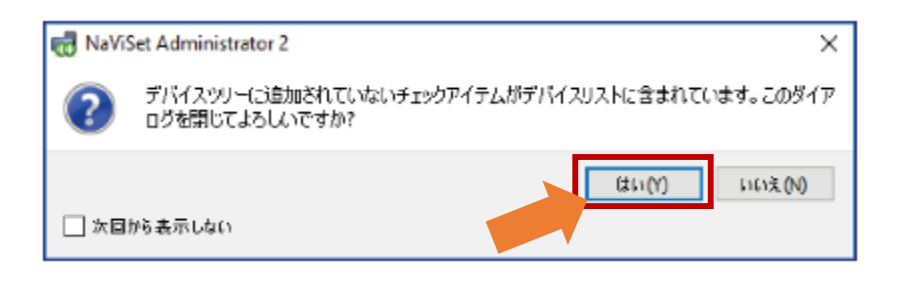

追加済みのすべての機器に対する基本情報更新が自動的 に開始します。

多数の機器を登録している場合、更新を実行するには 時間がかかります。(必要に応じて更新の途中で キャンセルして後で再度実行することができます。)

上記手順でパブリックディスプレイ、プロジェクター それぞれを登録します。

上記手順後も登録されていない映像機器がある場合には、 次ページ以降の手順を実行してください。

- 2. 自動検索されなかった機器があった場合、 手動で登録する
	- (1) メニューバーの「デバイス」から「1つのデバイスを 追加...」を選択します。

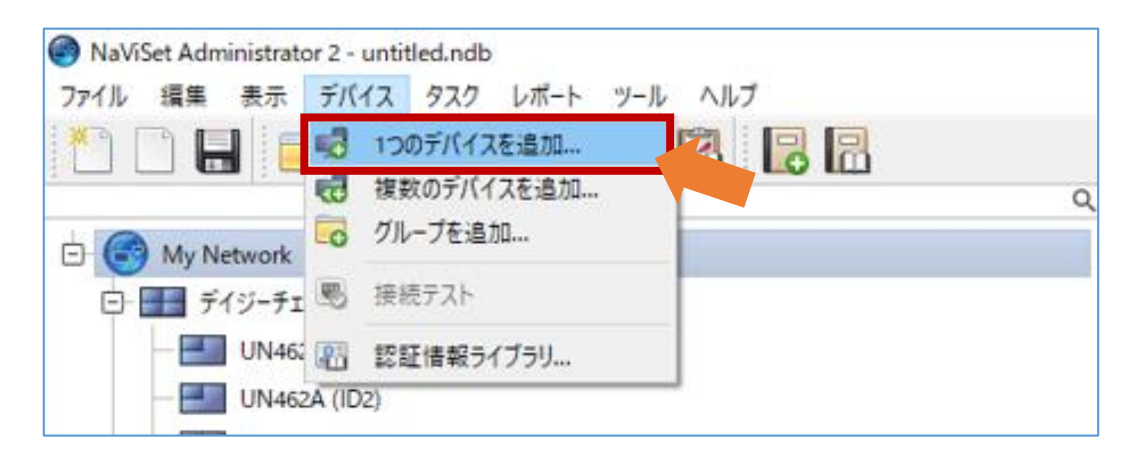

(2) 「LANに接続されているNECパブリックディスプレイ」 または「LANに接続されているNECプロジェクター」 を選択します。

・LANに接続されているNECプロジェクター

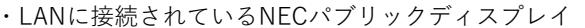

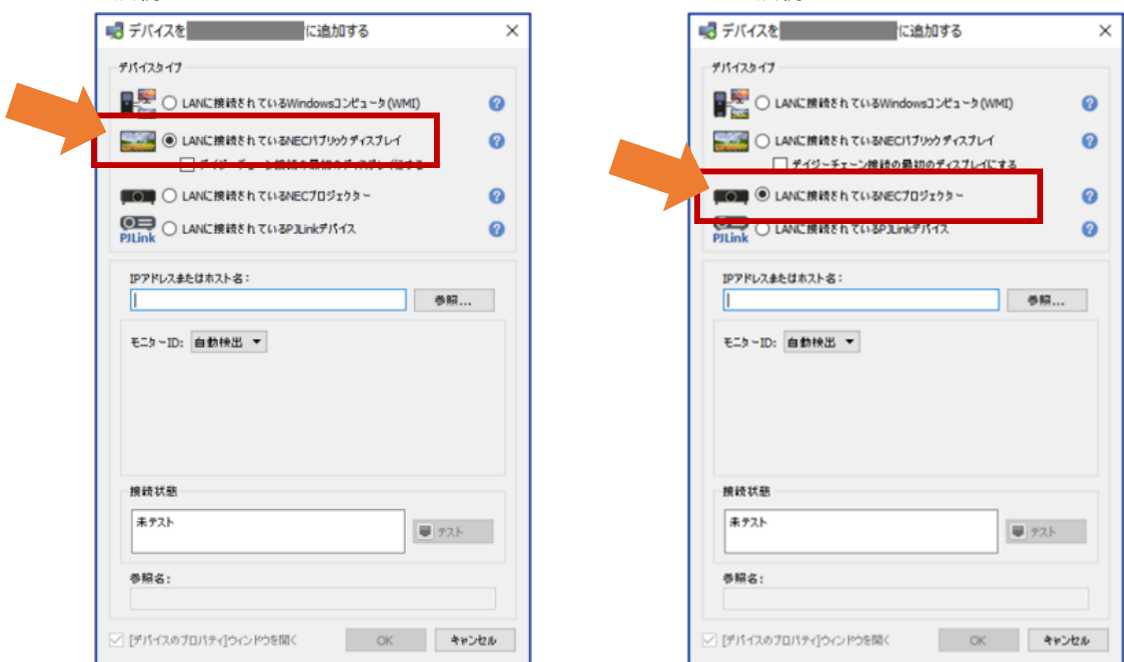

(3) 「IPアドレスまたはホスト名」の欄にパブリック ディスプレイのIPアドレス※を入力します。

「LAN to RS232 Bridge」を使用してパソコンを中継 して接続している場合は、中継しているパソコンのIP アドレス※を入力します。

※DNSサービスを利用している場合はホスト名を入力してください

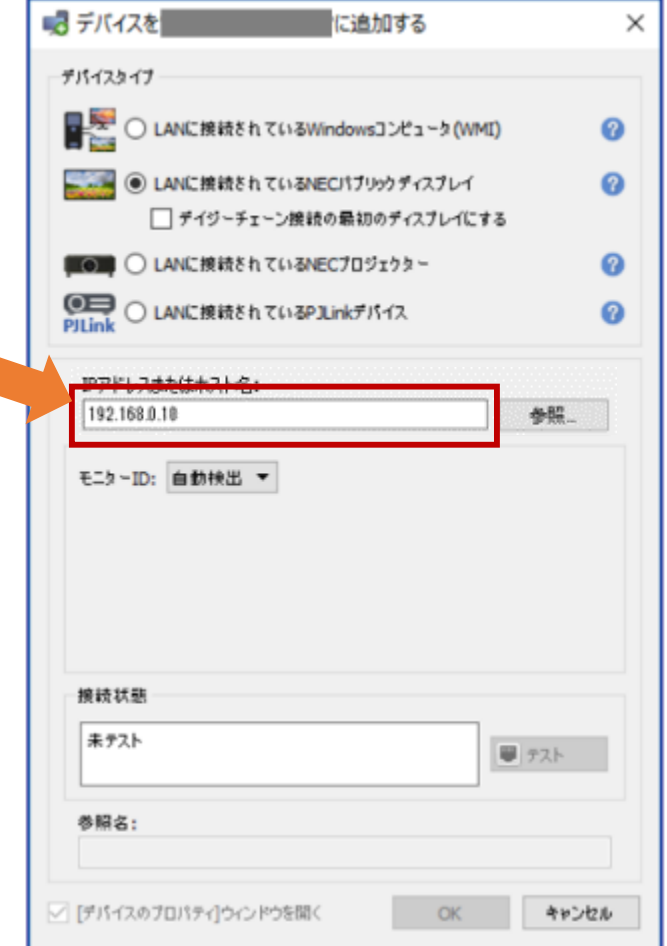

- (4)「テスト」をクリックして、ネットワーク接続と ディスプレイの検出結果を確認します。
	- ディスプレイの接続に成功すると、モデル名がデ バイス名に自動入力されます。
- (5)「OK」をクリックすると、ディスプレイがデバイス ツリーに追加されます。

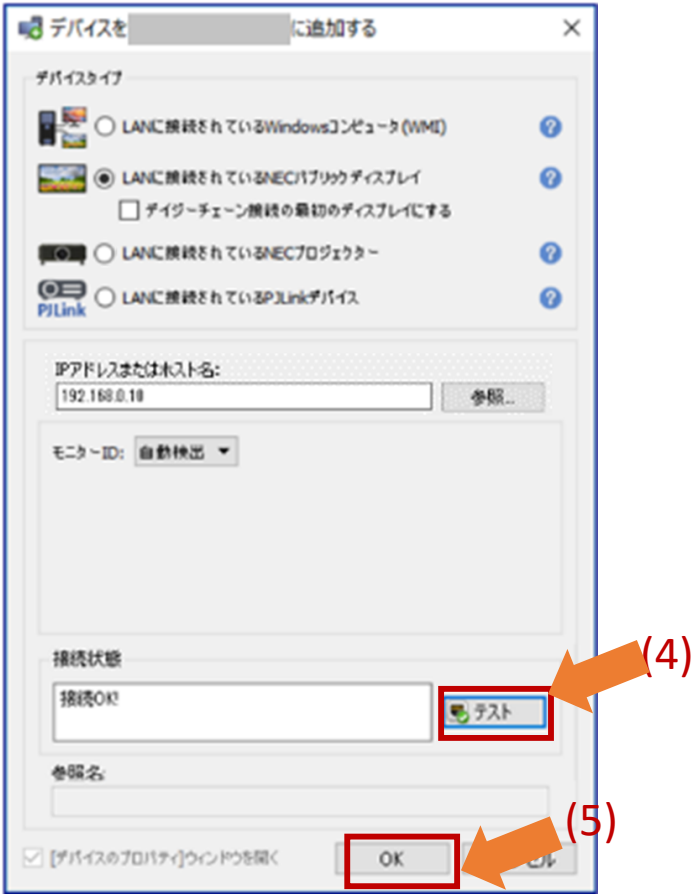

## 3. プロジェクターについて 省電力設定を変更する

電源OFF中の機能実行を行うため、省電力設定を変 更します。

本作業は該当する機器の電源が入った状態で行って ください。

- 1. 基本情報設定
	- (1) ツールバーの「新しいタスク」ボタンをクリック して新規のタスクを作成します。

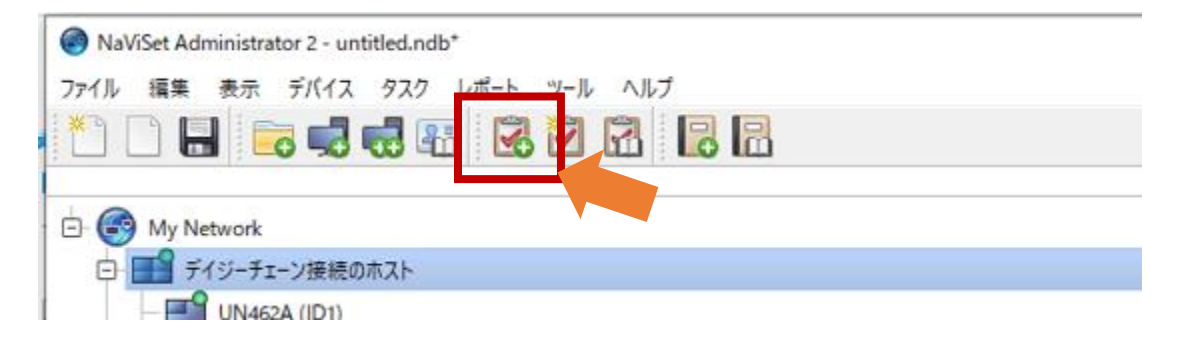

### (2) 何をするタスクかわかるように「名前」と「説明」 を入力します。

### (3) 「タスクの種類」で「コマンド」を選択します。

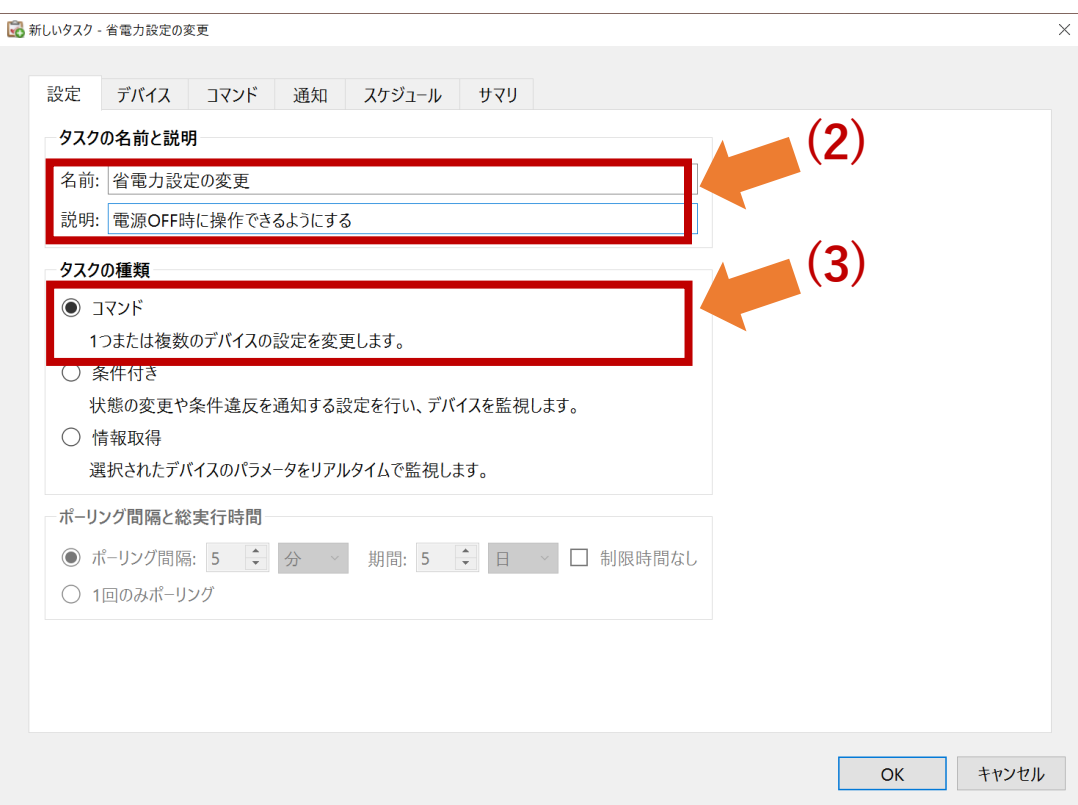

- 2. 対象機器の選択
	- (5) 「デバイス」タブをクリックします。
	- (6) 機器のチェックボックスにチェックを入れます。 ネットワークのチェックボックスにチェックを 入れるとネットワーク下の全ての機器にチェック が入ります。

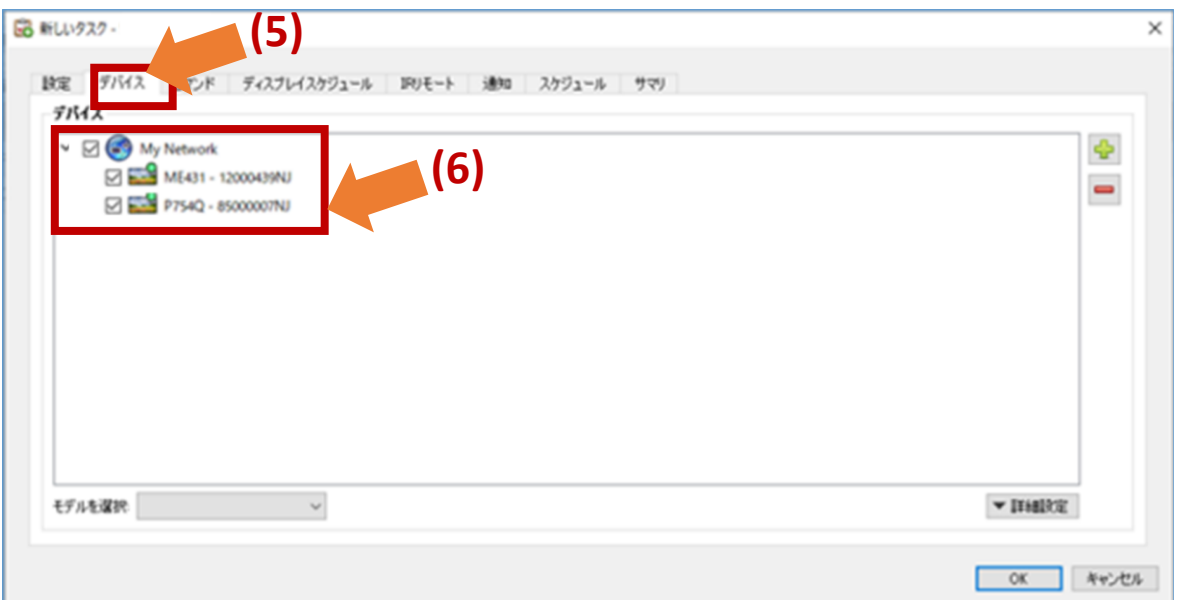

- 3. コマンドの作成
	- (7) 「コマンド」タブをクリックします。
	- (8) 「コントロール」で、「プロジェクター」- 「セットアップ-電源設定」-「スタンバイ時の パワーセーブレベル」をダブルクリックします。 コマンド欄に「スタンバイ時のパワーセーブレベル」 が追加されます。
	- (9)「条件」に「低(LANフルアクセス)」を選択します。 (10)「OK」をクリックします。

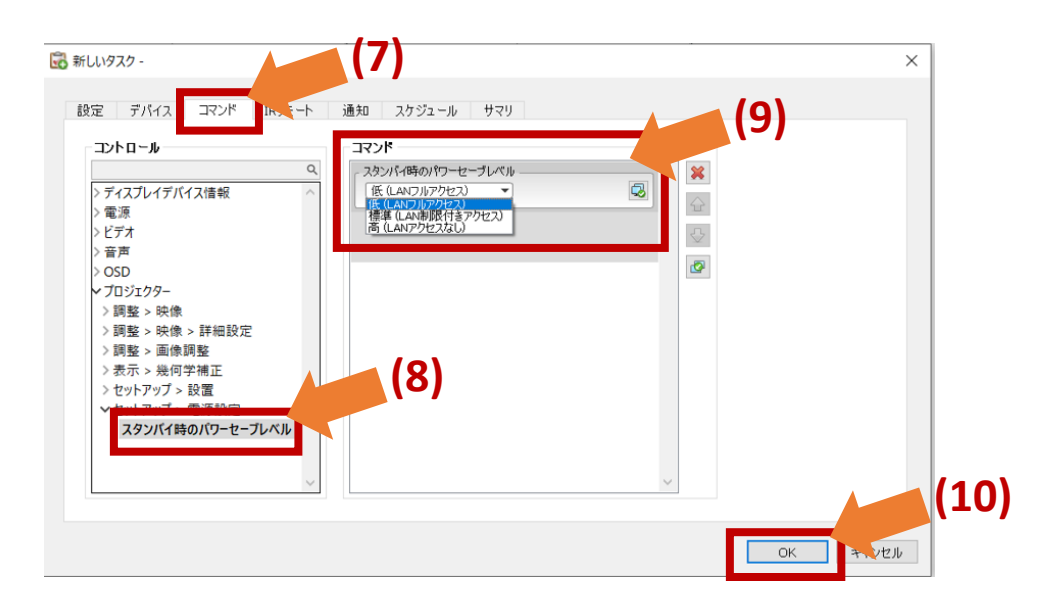

- 4. コマンドの実行
	- (11) タスクマネージャ上で今作成したタスクを選択し、 「実行」ボタン ▶ をクリックします。

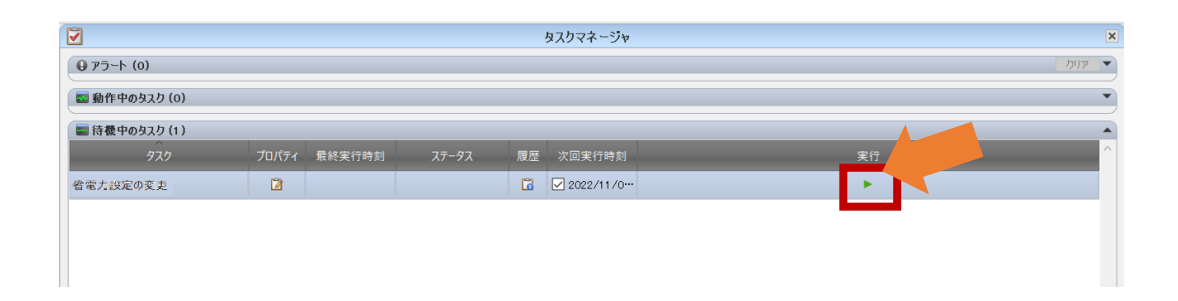